# **i40M Operating System Release 3.0 (981419)**

# **Introduction**

The KORG i40M Music Module can be constantly improved and updated with new functions. The new version of the operating system may already be included in your instrument. If not, you can load it from a 2DD (double density) or 2HD (high density) disk.

To check the version of the operating system contained in your instrument turn on the instrument while holding the DISK/GLO-BAL button pressed. The display shows the version number of the operating system (6-digit number). Check that the number corresponds with the current version (981419) or with a previous one.

If your instrument includes an older version, you can contact your dealer to request the disks of the new version, or download it from the Internet site [www.korg.it.](http://www.korg.it)

Once you have downloaded the operating system follow the instructions contained in the ["Loading the operating system"](#page-1-0) section to prepare the i40M system disks and load the system into the instrument.

# **Functions of the 3.0 version not included in the Owner's Manual**

#### **In Arrangement Play mode:**

- Automatic configuration of the Vocal/Guitar section on startup
- Master Transpose can be memorized in the arrangements and Keyboard Sets
- Programmable status of the Upper 1, Upper 2 and Lower tracks; can be memorized in the arrangements and Keyboard Sets
- Manual Bass

# **In Song Play mode:**

- Arabic Scale recognition
- When selecting a Keyboard Set, Upper 1 track settings are applied to the selected song track

# **In Disk/Global mode:**

- Loading arrangements in A and B banks
- Improved compatibility with data from the other i-Series instruments
- **Keyboard Set Lock**
- Master Transpose Lock
- New pedal assignable function
- 14 USER scales
- Separate joystick programming for the Upper 2 and Lower tracks

# **New page numbering**

Due to the insertion of new functions in Rel. 3.0 of the operating system, two new pages of parameters have been added in the Disk/Global mode (the page number is shown on the display on the right). The parameter pages numbering is partially different from the Owner's Manual. In the Owner's Manual:

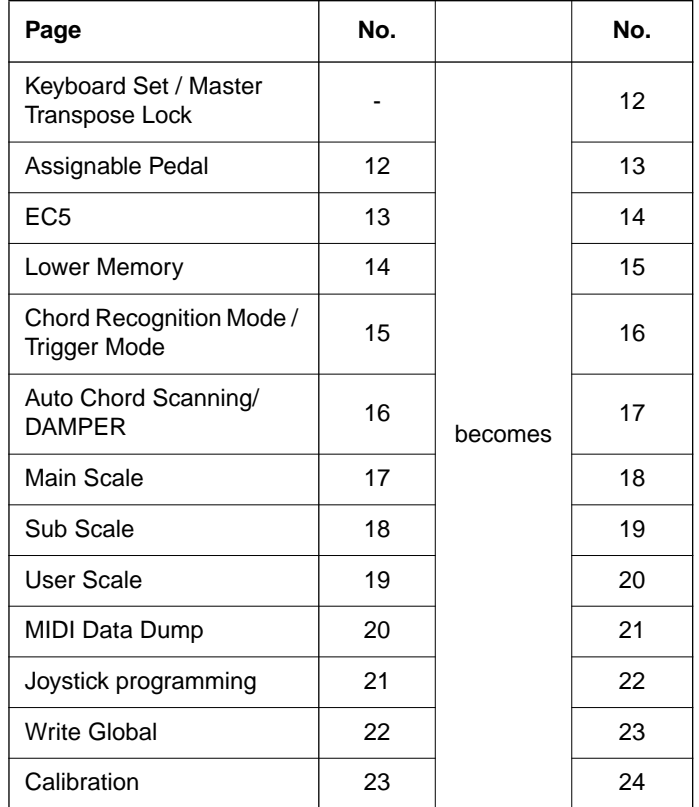

# <span id="page-1-0"></span>**Loading the operating system**

# **Preparing an i40M operating system disk**

An i40M operating system disk must be prepared if you have downloaded the operating system from [www.korg.it.](http://www.korg.it) The operating system is contained in a compressed directory named "I40M-30.ZIP".

Extract the files contained in the compressed archive ("I40M-30.ZIP"). The system creates a folder named "I40M-30", which contains two files: "981419.IM" (the operating system) and "i40M\_30-ENG.PDF" (this document in Adobe Acrobat format. Acrobat Reader can be downloaded from the Adobe site [www.adobe.com\)](http://www.adobe.com).

Copy the operating system file "981419.IM" in a Dos/Windows or i40M disk.

**Note:** Macintosh users can prepare disks in Dos/Windows format only if their computer is provided with utilities such as PC-Exchange, DOS-Mounter or AccessPC. The latest Macintosh computers are provided with PC-Exchange. Refer to Mac documentation and Help.

## **Saving the contents of the i40M memory**

Loading the new operating system will not delete the data contained in the instrument memory (arrangements, styles, programs). In any case, if the memory contains new data that differ from the KORG default data, we recommend to save the contents on a disk, in order to avoid the risk of losing data because of problems when loading the operating system.

The KORG default data ("FACTORY" file) are also contained in the Accessory Disk disk supplied with the instrument. If necessary, you can download them from [www.korg.it.](http://www.korg.it) See the ["Load](#page-1-1)[ing the original data"](#page-1-1) section below.

- 1. Insert a formatted disk into the disk drive.
- 2. Press DISK/GLOBAL to access the Disk/Global mode.
- 3. Select <SAVE> and press ENTER/YES.
- 4. Select <ALL> and press ENTER/YES.
- 5. Name the new file (the system automatically assigns the name NEW\_FILE that can be modified by the user).
- 6. Press ENTER/YES to confirm. At the end, remove the disk and keep it in a safe place.

#### **Loading the new operating system**

- 1. Insert the operating system disk into the disk drive.
- 2. Turn on the instrument, while holding the REC/WRITE and EXIT/NO buttons pressed.
- 3. The display shows the operating system identification number (981419) and loading automatically starts.
- 4. The message "Update Completed Power Off" appears when loading is completed.
- 5. Turn off the instrument and turn it on again.
- 6. If you wish, you can set the "Master Transpose Lock" parameter on ON (see [page 4](#page-3-0) in this manual). This will allow the Master Transpose and Keyboard Set to work as in the previous version of the operating system. Save these settings onto the Global file, using the "Write Global" function.
- 7. **Note:** Due to the new "Master Transpose Lock" parameter, when loading older Keyboard Sets, the Transpose value could be different from "0". We suggest you set this parameter to ON, or to modify and save again the Keyboard Sets.

#### <span id="page-1-1"></span>**Loading the original data**

The Accessory Disk, supplied with the instrument, contains the i40M original preset data. This includes A, B, C, D, E, F program banks, A, B, USER arrangement banks, and USER bank styles. You can also download these data from [www.korg.it](http://www.korg.it) ("IS\_IFD.PRE" file).

**Note:** When loading the original data, don't forget to set the "Keyboard Set Lock" parameter to OFF, and the "Master Transpose Lock" parameter to ON, as described on [page 4](#page-3-1) of this additional manual.

- 1. Insert the Accessory Disk (or the disk where you copied the "IS\_IFD.PRE" file) into the disk drive.
- 2. Keep the SONG PLAY and DISK/GLOBAL buttons pressed down, and turn the instrument on.
- 3. As soon as the Test page appears on the display, release the buttons.
- 4. Press PAGE [+] repeatedly, until you reach the Preload page:

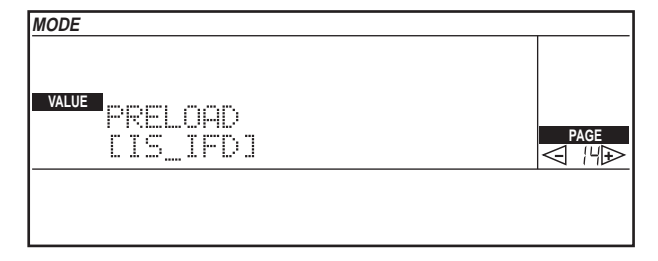

- 5. Press the CURSOR [>] button to start the loading. **Note:** If you loaded the Preload data from a 1.44MB disk, an error message can appear. However, the Preload operation was completed successfully.
- 6. Turn the instrument off, and then on again.

# **New functions in the Arrangement Play mode**

## **Automatic setup of the Vocal/Guitar section during startup**

The VOCAL/GUITAR section will automatically be assigned the settings memorised in the A1 Keyboard Set when the instrument is turned on. You can save your startup settings on Keyboard Set A1.

#### **Memorizing the Master Transpose in the arrangements**

The Master Transpose can be memorised in the arrangement or Keyboard Set (see "Write Arrangement" function in the Owner's Manual).

When selecting an arrangement or Keyboard Set, the Master Transpose can change according to the status of the "Master Transpose Lock" parameter (see explanation on [page 4](#page-3-0) in this manual).

## **Programming the status of the Upper 1, Upper 2 and Lower tracks**

The status of the Upper 1, Upper 2 and Lower tracks can be programmed, just like the tracks of the automatic accompaniment, on Page 4 in the Arrangement Play mode ("Programming the tracks (2)").

- OFF The track does not play.
- INT The track plays the i40M programs, but does not send any data to the MIDI OUT.
- EXT The track sends data to the MIDI OUT, but does not play the i40M programs.
- BOTH The track plays the i40M programs and sends data to the MIDI OUT.

#### **Manual Bass**

The new Manual Bass function is intended to help accordion players to remotely control their i40M.

Select the MIDI Setup 1 or 3 (where the i40M bass track is controlled through MIDI channel 3). At this point, you have the following conditions:

- if the accompaniment is running, you can play chords to be sent to the i40M arranger, but can't manually play the bass track of i40M. None of the accompaniment tracks of i40M can receive MIDI data.
- if the accompaniment is not running, you can manually play the bass track of i40M on the MIDI accordion. You can, therefore, stop the accompaniment for a moment, and manually play the i40M bass with your left hand. If the Lower track is active, it is played together with the bass track. The accompaniment tracks can receive data from MIDI.
- if the CHORD SCANNING is set to OFF (all LEDs switched off), and – as a consequence – the chord recognition is deactivated, you can manually play the i40M bass, either in play or stop status. When the Chord Scanning is set to Off, the only active accompaniment track is the Drum track.

# **New functions in the Song Play mode**

#### **Arabic scale recognition**

The new version of the operating system recognizes the exclusive system message in GS format that enables the selection of Arabic scales in the Song Play mode. The scale will be correctly selected when reading an SMF in GS format with scale changes with the i40M.

## **Assigning Keyboard Set parameters to the selected track**

When you select a Keyboard Set in Song Play mode, the Upper 1 track parameters (memorized in the Keyboard Set) are assigned to the selected song track.

The other Keyboard Set track settings (Upper 2, Lower) are ignored.

# **New functions in the Disk/Global mode**

#### **Loading arrangements in the A and B banks**

The A and B arrangement banks are reserved to factory-set arrangements, while the USER bank is reserved to the arrangements loaded from disk.

However, you can load different arrangements in the A and B banks to personalize the basic material of the i40M.

**Warning:** This operation must only be performed by expert users, since it modifies the basic material of the instrument. In case of problems after you have performed the operation, you can retrieve the original arrangements from [www.korg.it](http://www.korg.it). Or you can reload all the original data from the Accessory Disk supplied with the instrument.

**Warning:** Do not load arrangements using USER styles in the A and B banks. If other styles are loaded from disk, the arrangements may no longer work properly.

- 1. Create a personalised arrangement bank in the USER bank.
- 2. Save the contents of the memory in a new file. Press DISK/ GLOBAL to enter the Disk/Global mode.
- 3. Move the cursor to <SAVE> and press ENTER/YES.
- 4. Move the cursor to <ARR> and press ENTER/YES.
- 5. Give a name to the file and confirm with ENTER/YES.
- 6. At the end press EXIT/NO to go back to Page 1 in the Disk/ Global mode.
- 7. Move the cursor to <LOAD> and press ENTER/YES.
- 8. Select <ALL> and press ENTER/YES.
- 9. Select <ARR> and press ENTER/YES.
- 10. Select the file in which the arrangements have been saved with the TEMPO/VALUE buttons.
- 11. If you wish to load the arrangements in the A bank, press the PROGRAM/ARRANG button to turn the ARRANG LED on, then keep the A button of the PROGRAM/ARRANGEMENT section pressed and press ENTER/YES. To load the arrangements in the B bank, press the PROGRAM/ARRANG button to turn the ARRANG LED on, then keep the B button of the PROGRAM/ARRANGEMENT section pressed and press ENTER/YES.

#### **Compatibility with i2, i3, i4S, iX300, and i5S/M data**

The i40M can load data from KORG i2, i3, i4S, i5S, i5M, and iX300 disks and use the styles and arrangements of these instruments. Data is read in the same way as any other disk in the i40M native format.

However, programs, songs in proprietary format (.SNG), backing sequences and Global cannot be read from these instruments (due to the great differences with the samples contained in the ROM).

# **Compatibility with iS40, iS50, iS35 and iS50B data**

The i40M is directly compatible with all iS40, iS50, iS35 and iS50B data. The disks of each instrument can be directly read by another instrument in the same series.

The only limitations are:

- The absence of the Keyboard Sets in the iS50 and iS50B. The Keyboard Sets saved by the other instruments will not be read by the iS50 and iS50B.
- The absence of the Vocal/Guitar section in the iS40, iS50. and iS50B. The settings of this section will not be read by the other instruments.

# <span id="page-3-1"></span>**New "Keyboard Set / Master Transpose Lock" page**

On Page 12 ("Keyboard Set / Master Transpose Lock") you can decide (1) which parameters are modified when selecting a Keyboard Set, in Arrangement Play and Song Play modes, and (2) if the Master Transpose will change when selecting an arrangement or a Keyboard Set.

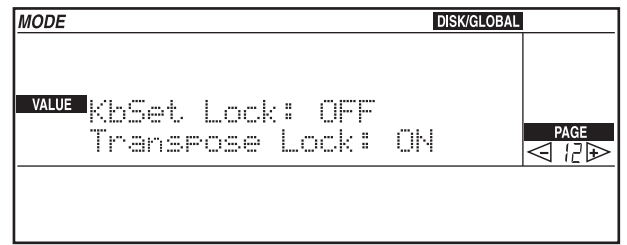

#### **Keyboard Set Lock**

[OFF, VOCAL/GTR, KBS]

OFF Selecting a Keyboard Set will change the parameters of the realtime tracks (Arrangement Play mode) or the selected track (Song Play mode), and will modify the VOCAL/GUI-TAR settings (as in the previous operating system release).

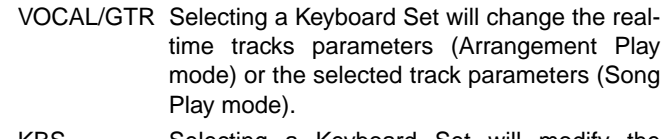

KBS Selecting a Keyboard Set will modify the VOCAL/GUITAR settings.

#### <span id="page-3-0"></span>**Master Transpose Lock**

[ON/OFF]

If ON, this function prevents the general chromatic transposition from being modified, when a different arrangement or Keyboard Set is selected.

## **New pedal assignable function**

On Page 13 ("Assignable Pedal") a new "ACC 1-3 MUTE/PLAY" function can be assigned to the pedal. This function matches the TRK.SELECT/ACC 1-3 MUTE button on the control panel.

#### **New USER scales**

Ten programmable scales have been added, for a total number of 14 USER scales.

## **Separate joystick programming for the Upper 2 and Lower tracks**

You can program the joystick separately for the Upper 2 and Lower tracks on Page 22 ("Programming the Joystick").

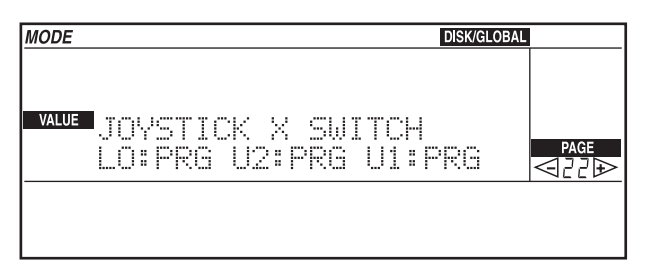

Note: All mentioned trademarks belong to their manufacturers. © 1999 KORG Italy